Programmierung

# **Grundlagen: Calliope mini**

Der Calliope mini ist ein Einplatinencomputer der mit Hilfe von Open Roberta programmiert werden kann. Die Lernkarten dienen euch als Einstieg in den Calliope mini und können ohne Vorkenntnisse genutzt werden.

Level: **Für Anfänger\*innen**

> Wir freuen uns über euer Feedback zu unserem Material! **post@junge-tueftler.de** / Mehr Materialien unter: **tueftellab.de**

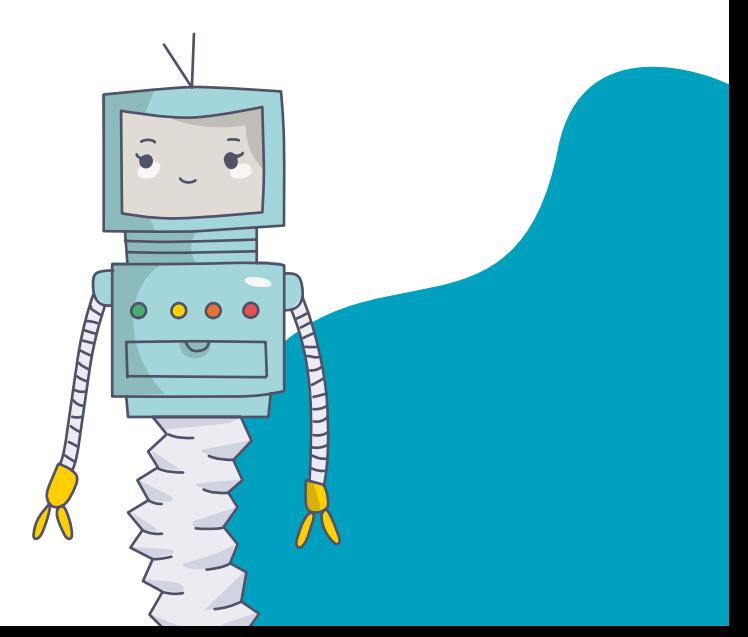

## **Grundlagen: Calliope mini**

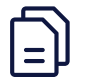

Art: **Lernkarten**

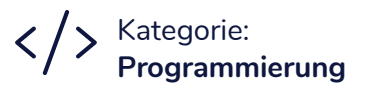

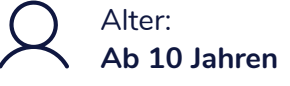

Level: **Für Anfänger\*innen**

## **Lernziele**

- Schulung des algorithmischen Denkens
- Erfahrungen in der Erarbeitung von Programmen
- Aufbau und Nutzung von Einplantinencomputern verstehen

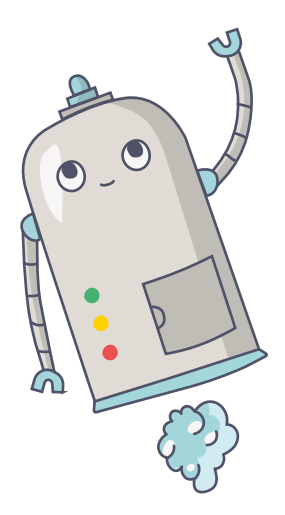

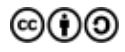

TüftelLab ist ein hybrider Lernort der Junge Tüftler gGmbH | CC-BY-SA 4.0: creativecommons.org/licenses/by-sa/4.0/deed.de

### TüftelLab

**T**uftelLab

## **Werkzeug Einführung**

**Allgemeines zum Calliope mini**

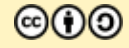

## **Die Bestandteile**

**Status LED** 

leuchtet orange, wenn Stromversorgung; blinkt beim Herunterladen

**A-Taste** Eingabe, Interaktion

**Lasersensor** misst Bewegung, Beschleunigung; Kompass

**LED-Display** Anzeige aus 5x5 rot leuchtender LEDs

**Helligkeitssensor**  im Display

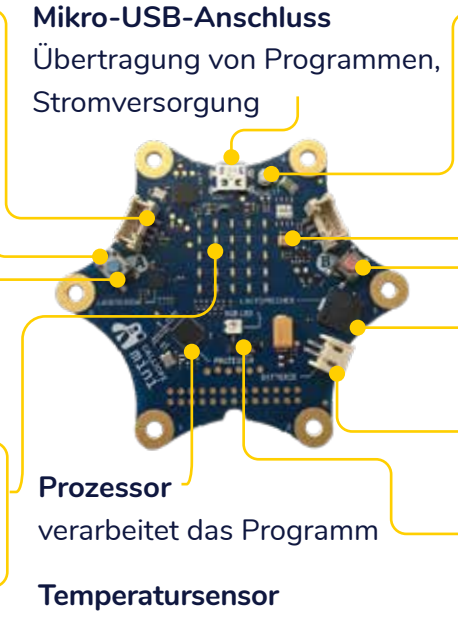

im Prozessor verbaut

**Reset-Knopf** Neustart des Programms

**Mikrofon** Umgebungslautstärke

**B-Taste** Eingabe, Interaktion

**Lautsprecher** einfache Töne abspielen

**Stromanschluss** für den Batteriehalter

**RGB-LED** LED zur Ausgabe von Farben aus Rot, Grün und Blau

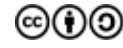

#### **T**::ftell ah

## **Calliope mini & Open Roberta**

**Programmieren mit NEPO**

#### **Um den Calliope mini zu programmieren braucht ihr:**

- den Calliope mini und das dazugehörige USB-Kabel
- einen Laptop mit Maus
- einen Internetzugang

#### **1. Öffnet den Browser eures Computers und geht zu lab.open-roberta.org**

**2. Wählt euer System, in eurem Fall den Calliope mini**

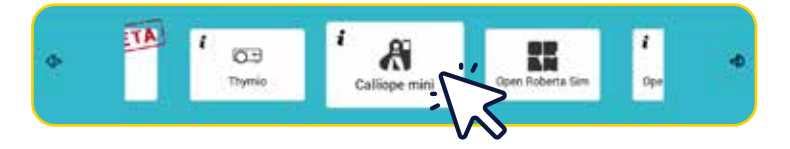

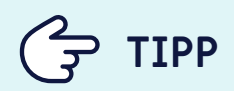

Eine Alternative zu NEPO ist Makecode von Microsoft, welches ihr gut zum Programmieren mit externen Sensoren nutzen könnt.

Weitere Informationen zu externen Sensoren findet ihr

unter **makecode.calliope.cc**

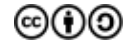

## **Calliope mini & Open Roberta**

**Programmieren mit NEPO**

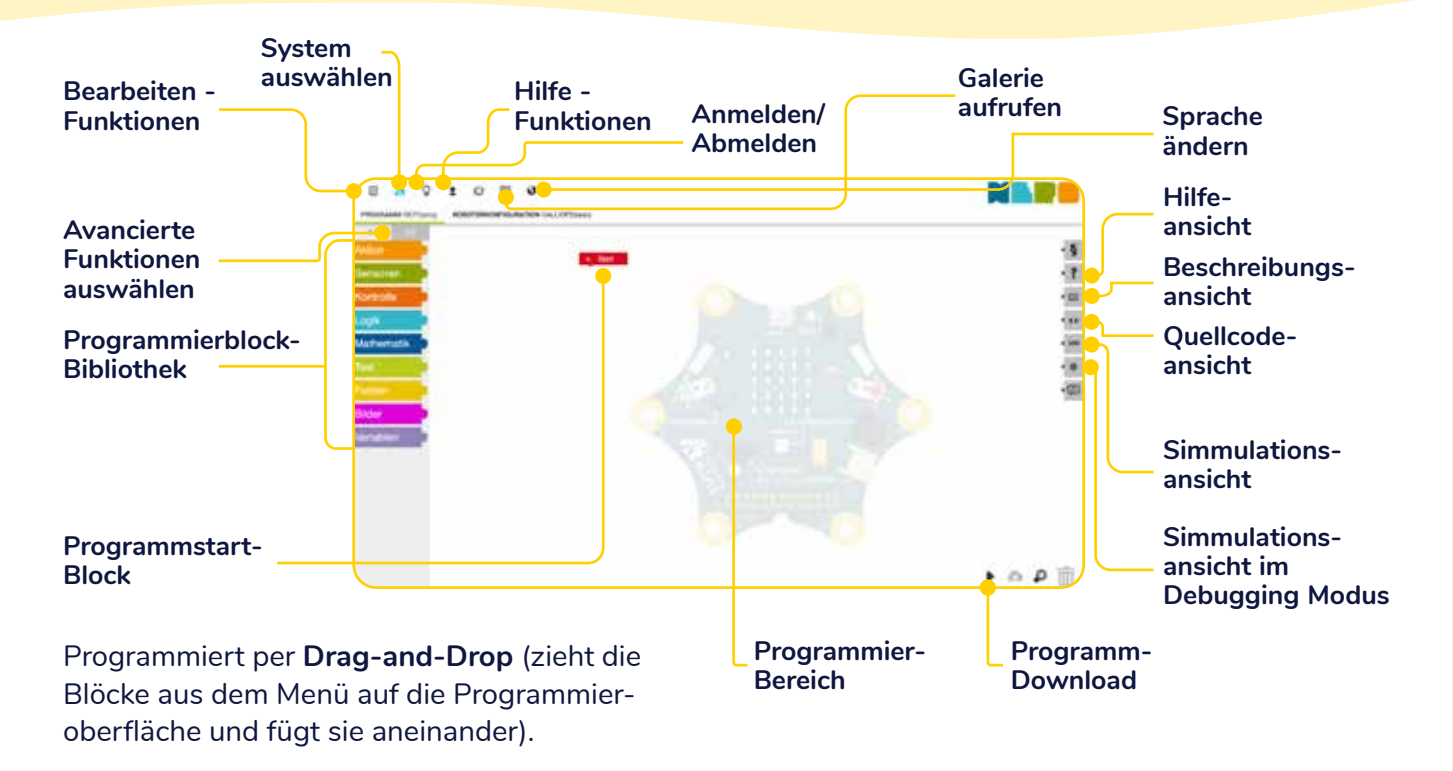

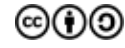

## **Download mit Microsoft Browser**

**Das Programm vom Computer auf den Calliope mini laden**

- 1. Verbindet den Calliope mini mit dem USB am Computer.
- 2. Klickt auf das schwarze Dreieck rechts unten auf dem Bildschirm.
- 3. Klickt im neuen Fenster am unteren Bildschirmrand erst auf den Pfeil, dann auf "Speichern unter".
- 4. Wählt links das Laufwerk "MINI" aus und bestätigt mit **"Speichern"**.
- 5. Wenn die orangefarbene LED auf dem Calliope mini nicht mehr blinkt, startet das Programm automatisch.

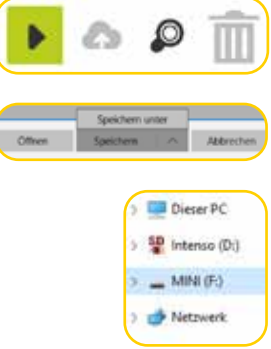

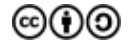

## **Download mit Firefox & Chrome**

- 1. Verbindet den Calliope mini mit dem USB am Computer.
- 2. Klickt auf das schwarze Dreieck rechts unten auf dem Bildschirm.
- 3. Im neuen Fenster werden die einzelnen Schritte erklärt.
- 4. **WICHTIG:** Nicht auf "Okay" klicken, sondern einen Rechtsklick auf den Link machen und den Schritten folgen.
- 5. Wählt links das Laufwerk "MINI" aus und bestätigt mit **"Speichern"**.
- 6. Wenn die orangfarbene LED auf dem Calliope mini nicht mehr blinkt, startet das Programm automatisch.

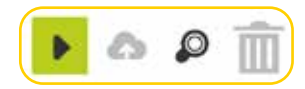

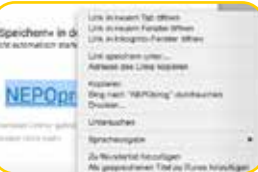

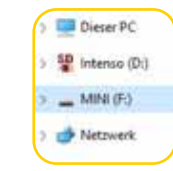

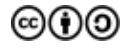

## **Calliope App**

**Programm via Bluetooth übertragen**

- 1. Stellt sicher, dass der Calliope mini Strom hat. (Verbindet ihn dafür mit der Akkubox).
- 2. Drückt folgende Tasten auf eurem Calliope mini:
	- Drückt Taste A+B und Reset für 1 Sekunde
	- Lasst nur Reset los
	- Lasst Taste A+B gedrückt, bis das LED Muster erscheint
- 3. Wartet, bis auf dem Tablet oder Smartphone **"PairingMode"** erscheint und lasst dann Taste  $\Delta + R$  los.
- 4. Zeichnet das LED-Muster auf.
- 5. Drückt **"Verbinden"** auf eurem Calliope mini in der App.

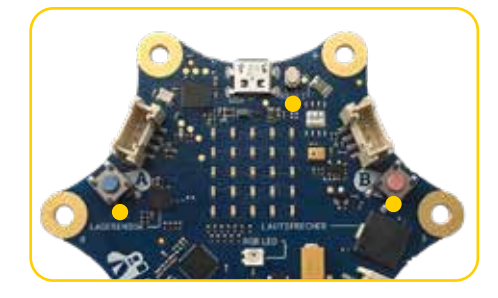

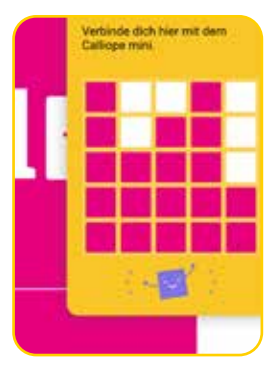

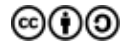

## **Calliope mini Lernkarten**

**Jetzt kann es losgehen!**

Die Lernkarten haben eine Vorder- und Rückseite. Auf der Vorderseite befinden sich die Aufgaben, auf der Rückseite ein Vorschlag der euch zur Lösung der Aufgabe hilft.

Arbeitet euch Schritt-für-Schritt eigenständig durch die Karten, um das Programmieren mit dem Calliope mini zu lernen.

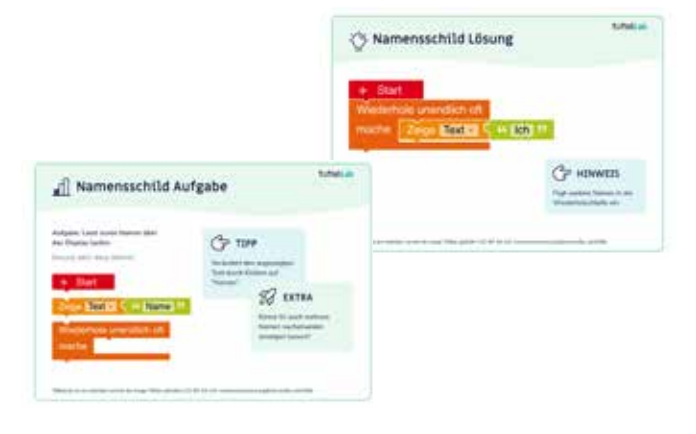

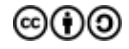

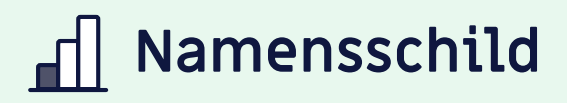

**Aufgabe:** Lasst euren Namen über das Display laufen.

#### **Benutzt dafür diese Befehle:**

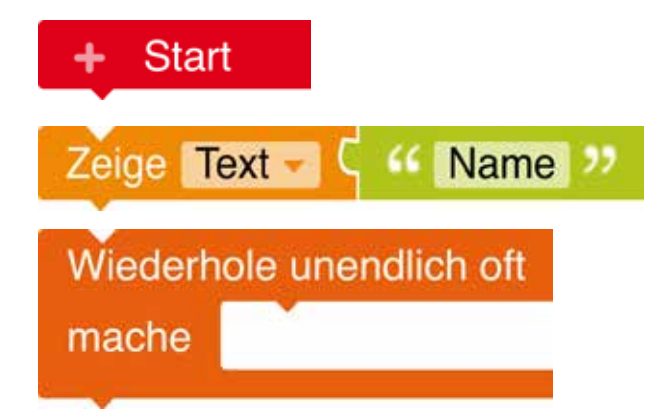

## **TIPP**

Verändert den angezeigten Text durch Klicken auf **"Namen"**.

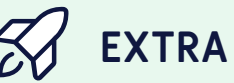

Könnt ihr auch mehrere Namen nacheinander anzeigen lassen?

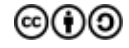

TüftelLab ist ein hybrider Lernort der Junge Tüftler gGmbH | CC-BY-SA 4.0: creativecommons.org/licenses/by-sa/4.0/deed.de

### **T**:telLab

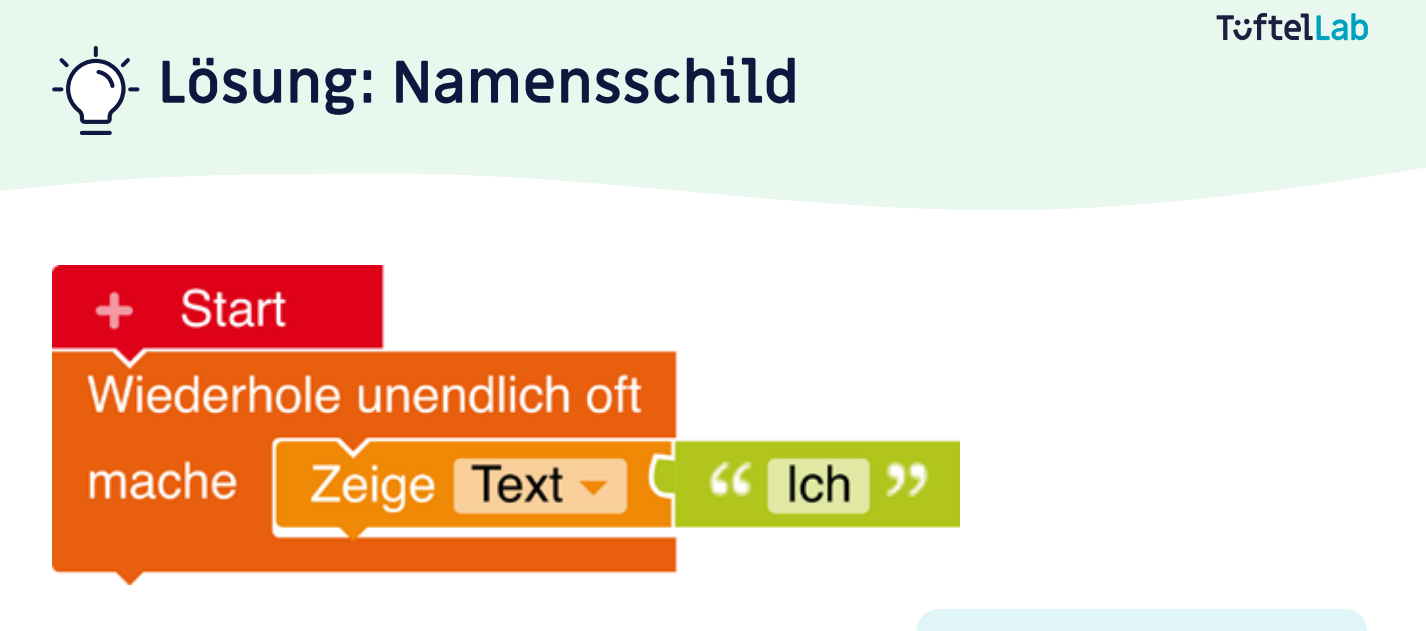

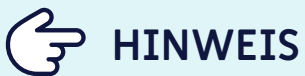

Fügt weitere Namen in die Wiederholschleife ein.

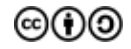

# **Herzschlag**

**Aufgabe:** Zeigt einen Herzschlag auf dem LED-Display an.

 **TIPP**

**"ms"** bedeutet Millisekunden

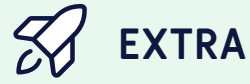

Was müsst ihr verändern, wenn ihr das Herz schneller oder langsamer schlagen lassen möchtet?

#### **Benutzt dafür diese Befehle:**

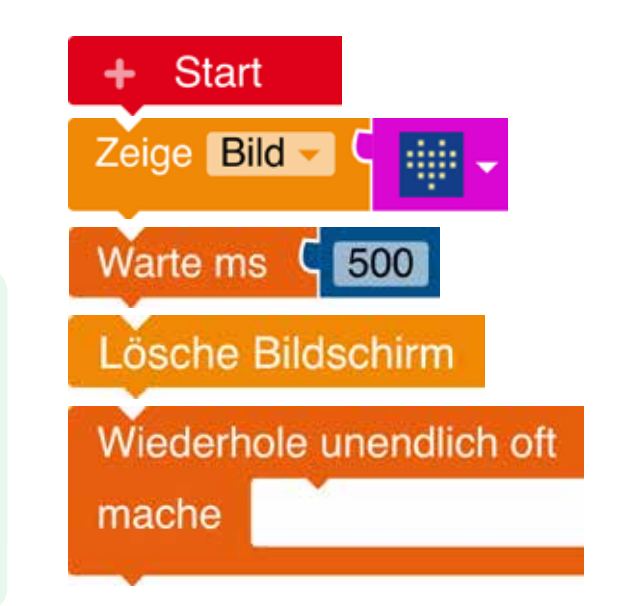

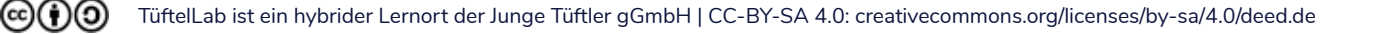

# **Lösung: Herzschlag**

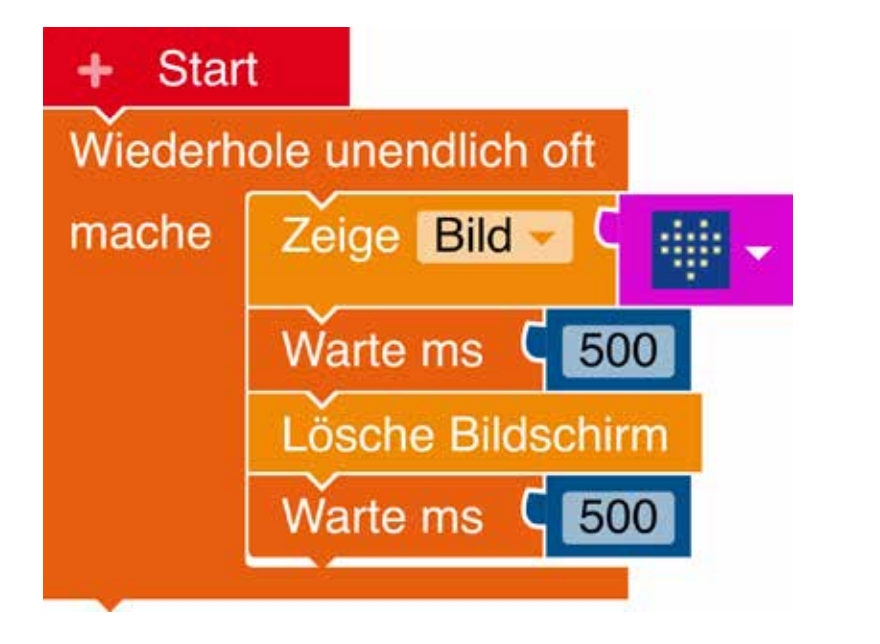

 **HINWEIS**

Mit 100ms schlägt das Herz schneller und mit 500ms schlägt es langsamer.

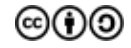

# **Lichtsirene**

**Aufgabe:** Lasst die LED nacheinander in rot und blau erleuchten.

**Benutzt und kombiniert dafür diese Befehle beliebig oft:**

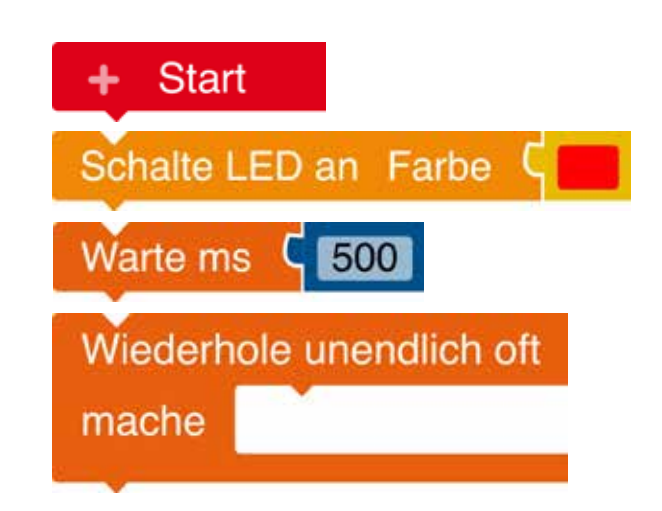

**T**:telLab

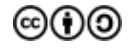

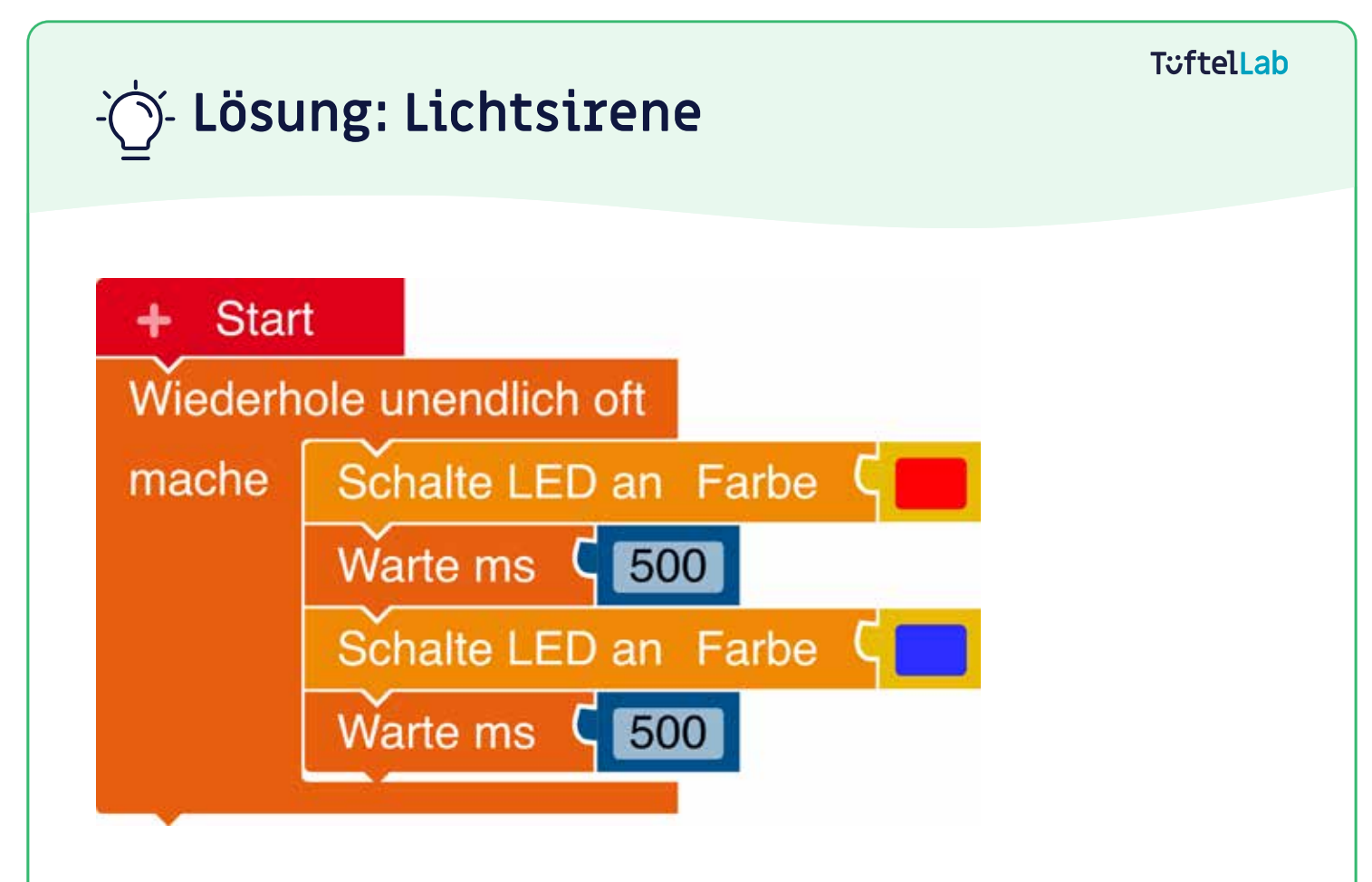

### **T**::ftell ab

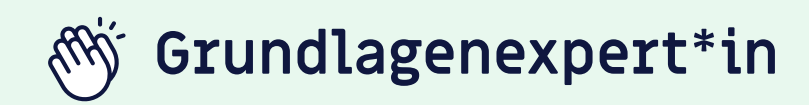

Wenn ihr bereits folgende Herausforderungen erfolgreich gemeistert habt,

**Namensschild Herzschlag Lichtsirene**

dann habt ihr verstanden, was eine Schleife ist und wie ihr diese im Programmcode verwenden müsst. Außerdem wisst ihr, wie ihr Bilder und eine Laufschrift auf dem Display anzeigen und die LED in verschiedenen Farben leuchten lassen könnt.

### **Weiter so!**

 **EXKURS**

Eine Schleife ist in diesem Fall übrigens nicht die geeignete Form, um sich die Schuhe zu binden, sondern bedeutet, dass ein eingeschlossenes Programmstück wiederholt wird. Wenn da steht **"wiederhole unendlich oft"**, dann spricht man von einer Dauerschleife.

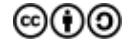

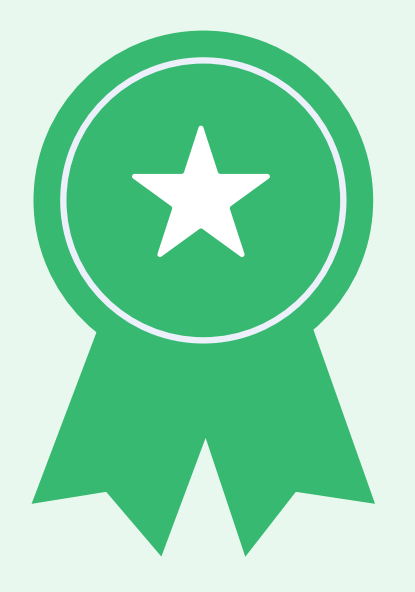

## **Hast du Töne?**

**Aufgabe:** Lasst einen Ton erklingen, wenn eine Taste (A oder B) gedrückt wird. Wie oft könnt ihr diesen Ton abspielen?

**Benutzt und kombiniert dafür diese Befehle beliebig oft:**

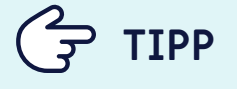

Ihr müsst diese Befehle (unendlich oft) wiederholen.

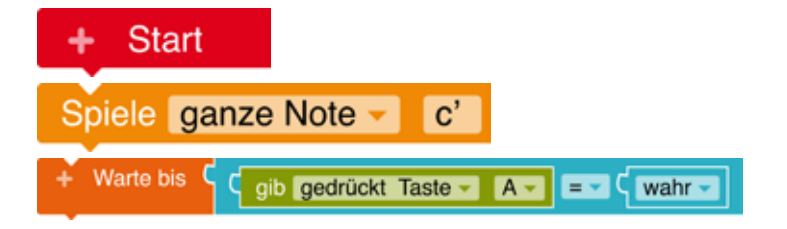

 **EXTRA**

Wie könnt ihr diesen Ton nach jedem Tastendruck wieder abspielen?

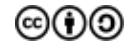

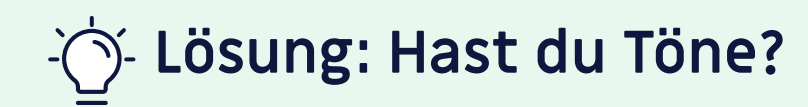

#### **Ton wird nur 1x abgespielt:**

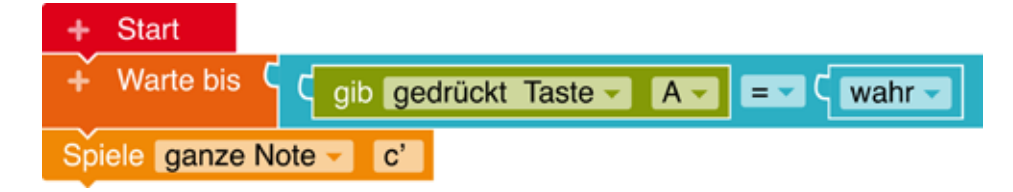

#### **Ton wird bei jedem Drücken erneut abgespielt:**

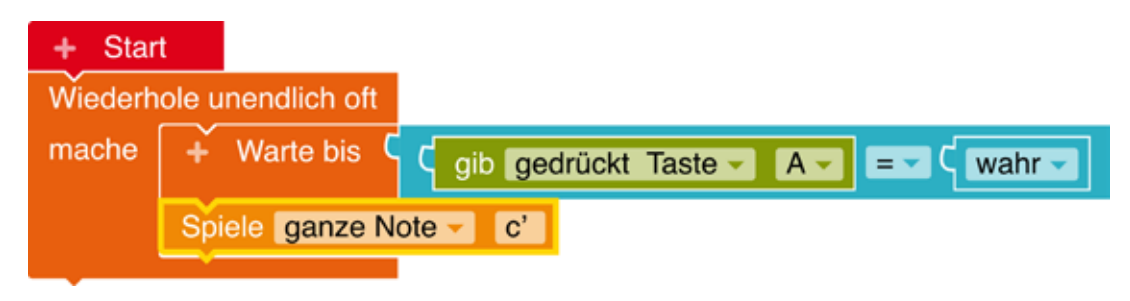

 $(\mathbf{c})(\mathbf{i})(\mathbf{0})$ TüftelLab ist ein hybrider Lernort der Junge Tüftler gGmbH | CC-BY-SA 4.0: creativecommons.org/licenses/by-sa/4.0/deed.de

# **Pin Piano**

**Aufgabe:** Haltet den Calliope mit einer Hand am **"(-) -Pin"**. Lasst verschiedene Töne erklingen, indem ihr mit einem Finger der anderen Hand einen der anderen Pins berührt.

 **EXTRA**

1. Fügt Töne für alle Pins hinzu. 2. Baut euch eine eigene Ton-Krake.

*Hier ein Beispiel*

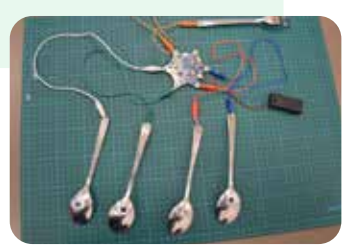

#### **Benutzt dafür diese Befehle:**

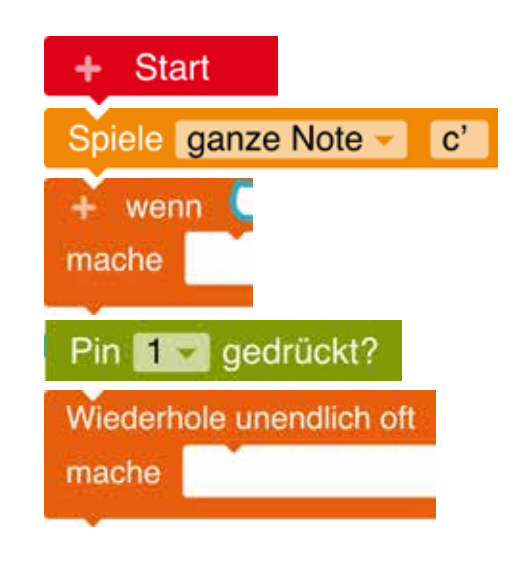

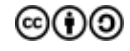

# **Lösung: Pin Piano**

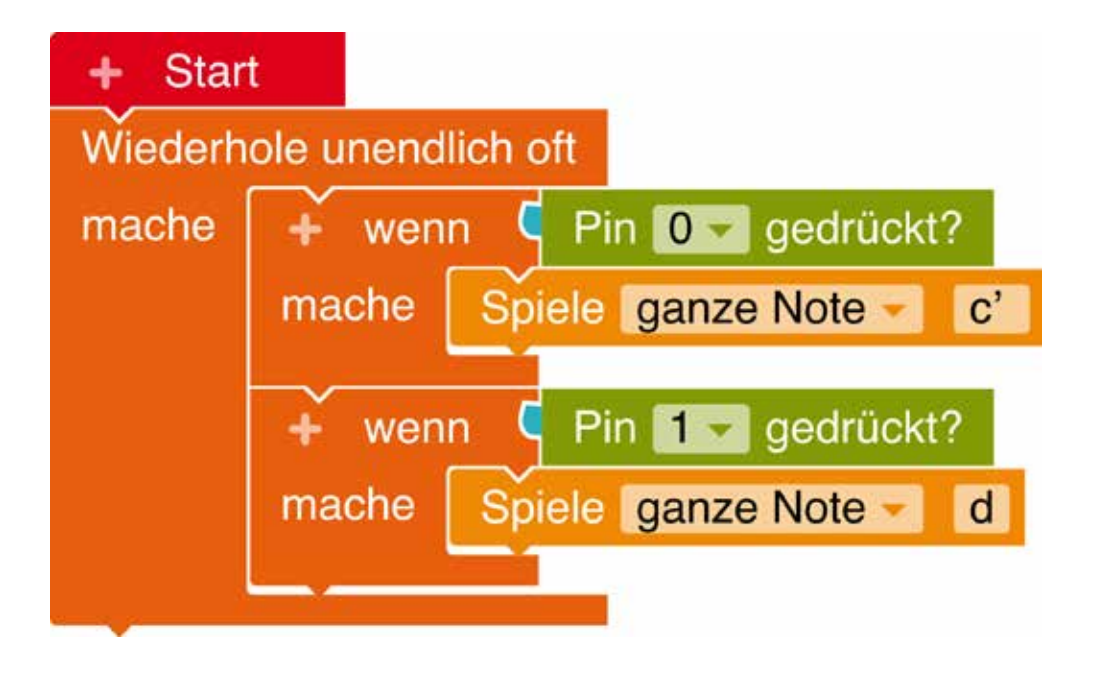

# **Countdown**

**Aufgabe:** Programmiert den Calliope mini so, dass ein Countdown runtergezählt wird.

Da es verschiedene Lösungen gibt, können auch andere Befehle benutzt werden.

#### **Benutzt dafür diese Befehle:**

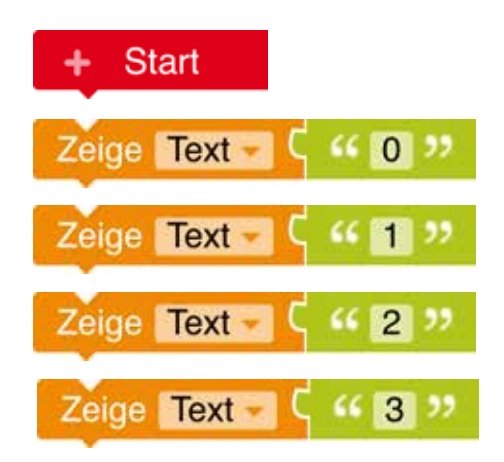

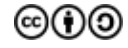

# **Lösung: Countdown**

Wenn ihr den Countdown zu schnell findet, könnt ihr zwischen zwei "Zeige Text" -Bausteinen auch einen "Warte" - Befehl einbauen.

#### **Töne baut ihr mit:**

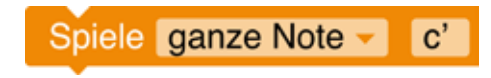

#### **oder**

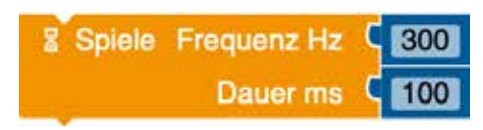

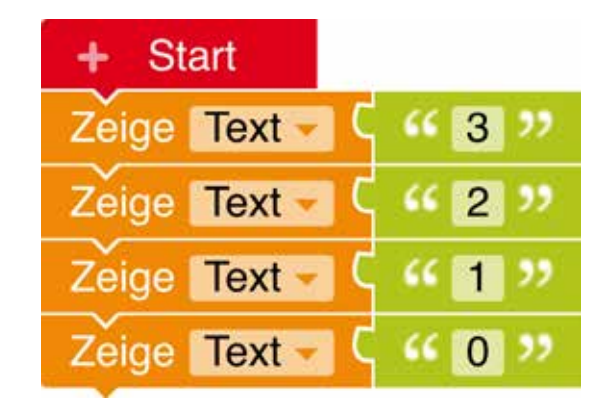

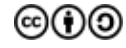

### **T**: ftell ab

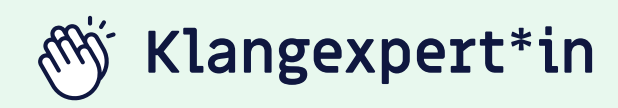

Wenn ihr bereits folgende Herausforderungen erfolgreich gemeistert habt,

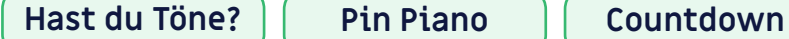

dann habt ihr verstanden, wie ihr mit eurem Calliope mini Töne erzeugen könnt und auch Anzeigen auf dem Display mit Tönen unterstützt. Außerdem wisst ihr, wie ihr Wenn-Dann-Bedingungen formulieren müsst.

### **Weiter so!**

**P**<br>
EXKURS

Eine Wenn-Dann-Bedingung ist besonders wichtig, wenn ihr möchtet, dass ein technisches Gerät, wie euer Calliope mini, nur genau dann einen bestimmten Befehl ausführt, wenn ein bestimmtes Ereignis eingetreten ist.

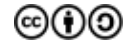

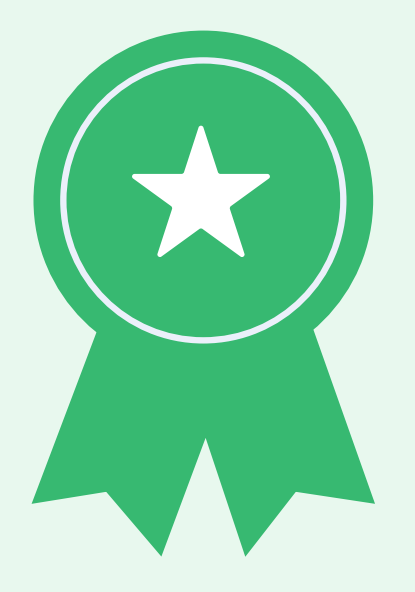

### TüftelLab

# **Temperaturmessung**

**Aufgabe:** Erstellt ein Programm, das die Temperatur misst und auf dem LED-Feld anzeigt.

#### **Benutzt dafür diese Befehle:**

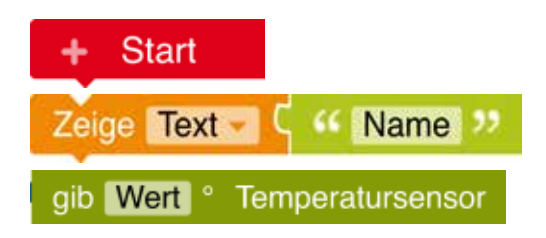

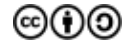

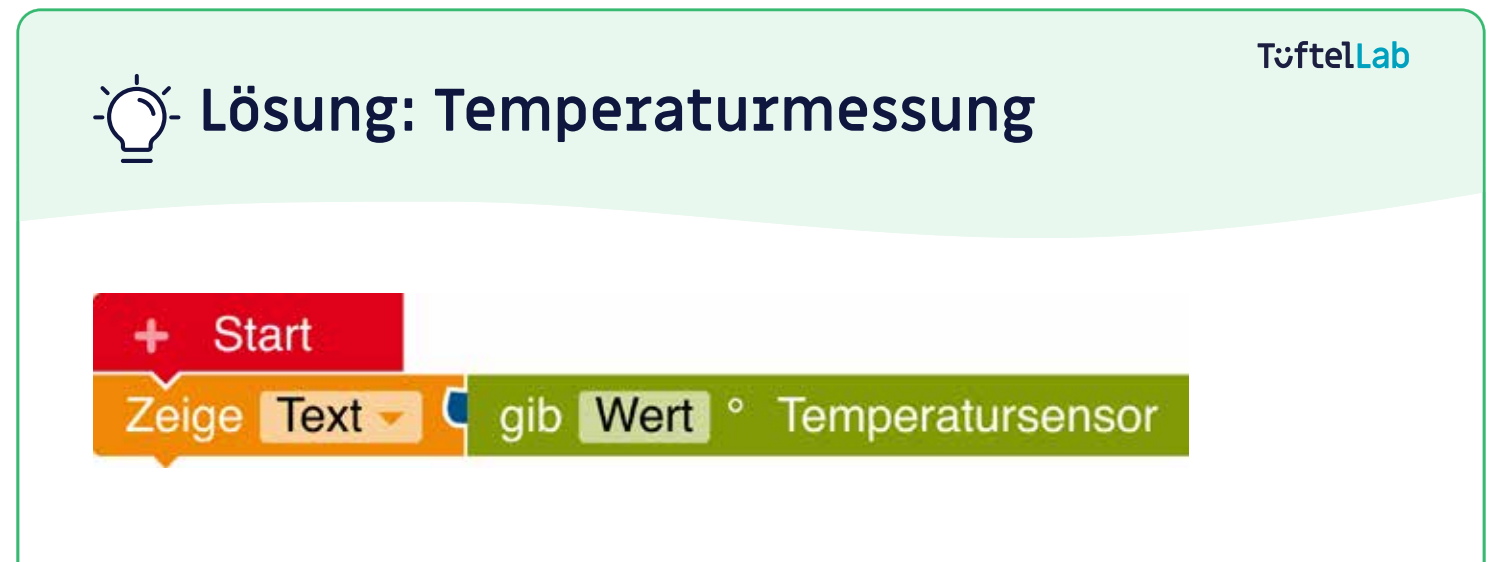

**Um die Temperatur dauerhaft zu messen, benötigt ihr diesen Befehl:** 

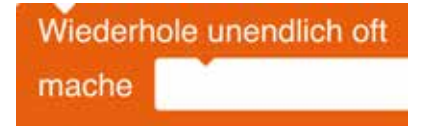

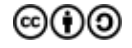

# **Lärmpegel**

**Aufgabe:** Messt den Lärmpegel in eurer Klasse. Wenn es ruhig ist, zeigt der Calliope mini einen lachenden Smiley und eine grüne LED. Wenn es sehr laut ist, einen traurigen Smiley und eine rote LED.

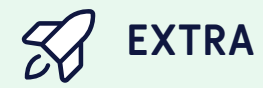

Baut ein Warnsignal ein, damit alle wieder ruhiger werden.

#### **Benutzt dafür diese Befehle:**

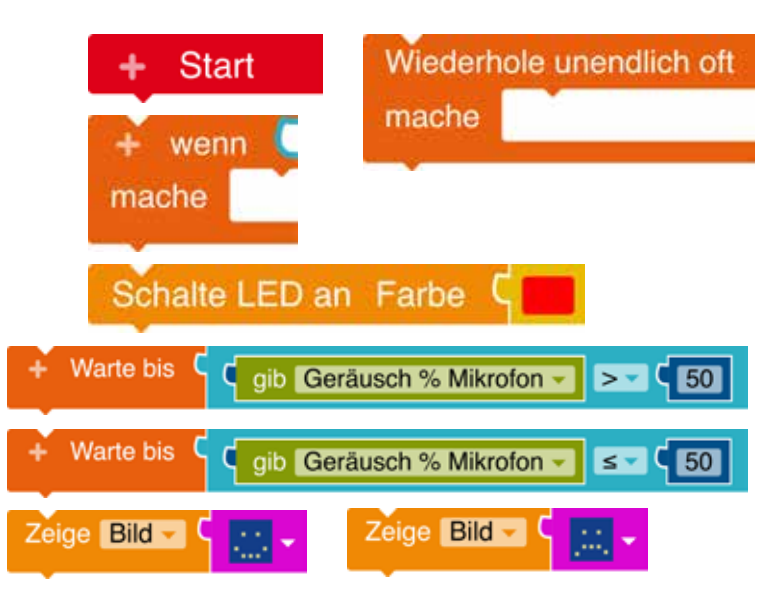

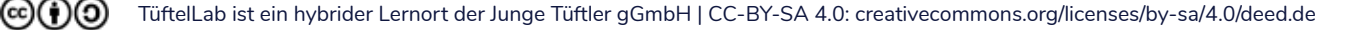

# **Lösung: Lärmpegel**

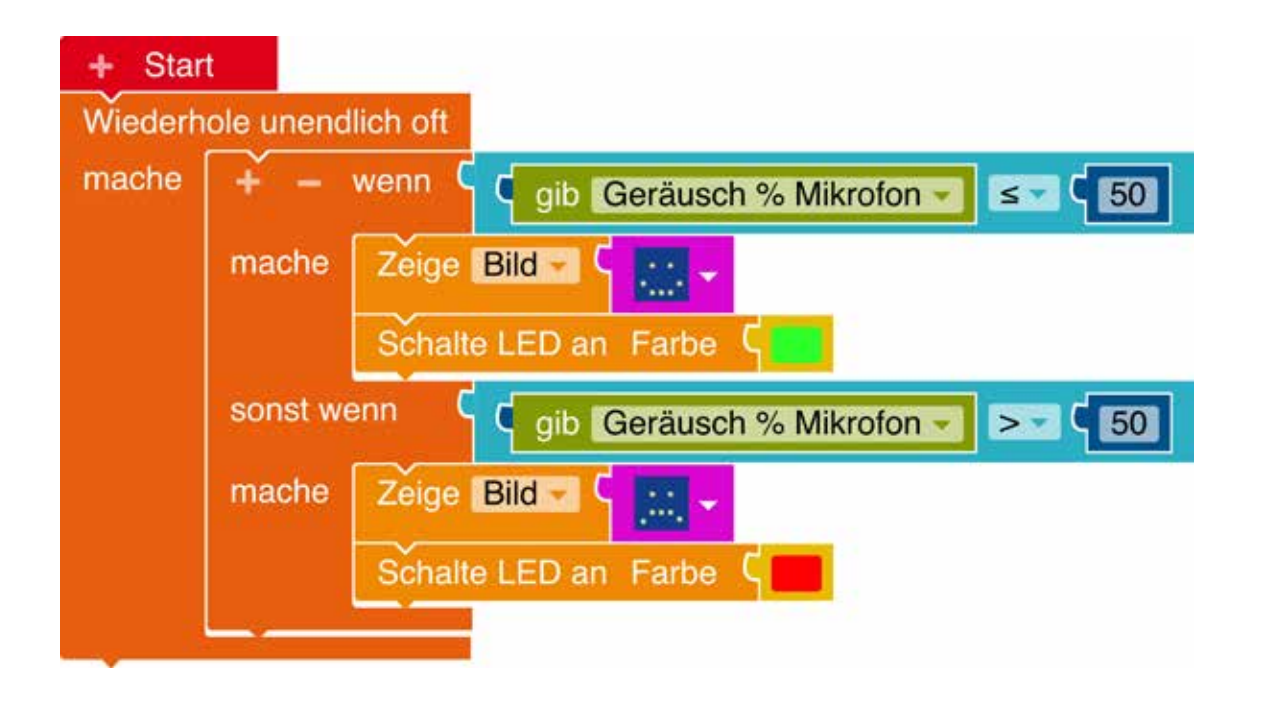

### **Kipplicht**  $\overline{\mathbf{r}}$

**Aufgabe:** Lasst die LED grün leuchten, wenn der Calliope mini aufrecht steht. Wenn er kopfüber steht, soll die LED rot leuchten.

#### **Benutzt dafür diese Befehle:**

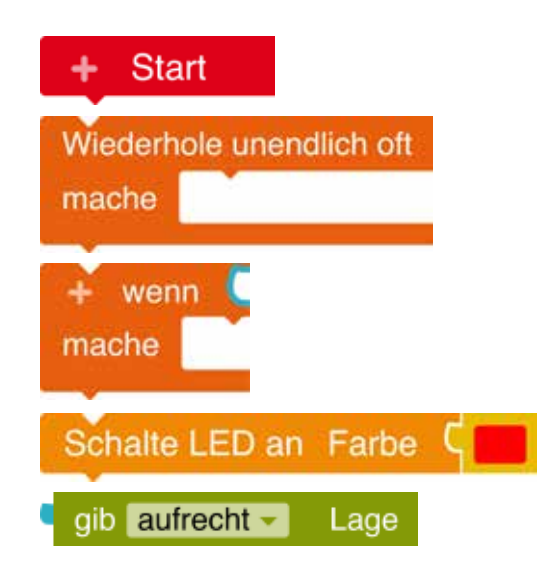

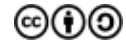

# **Lösung: Kipplicht**

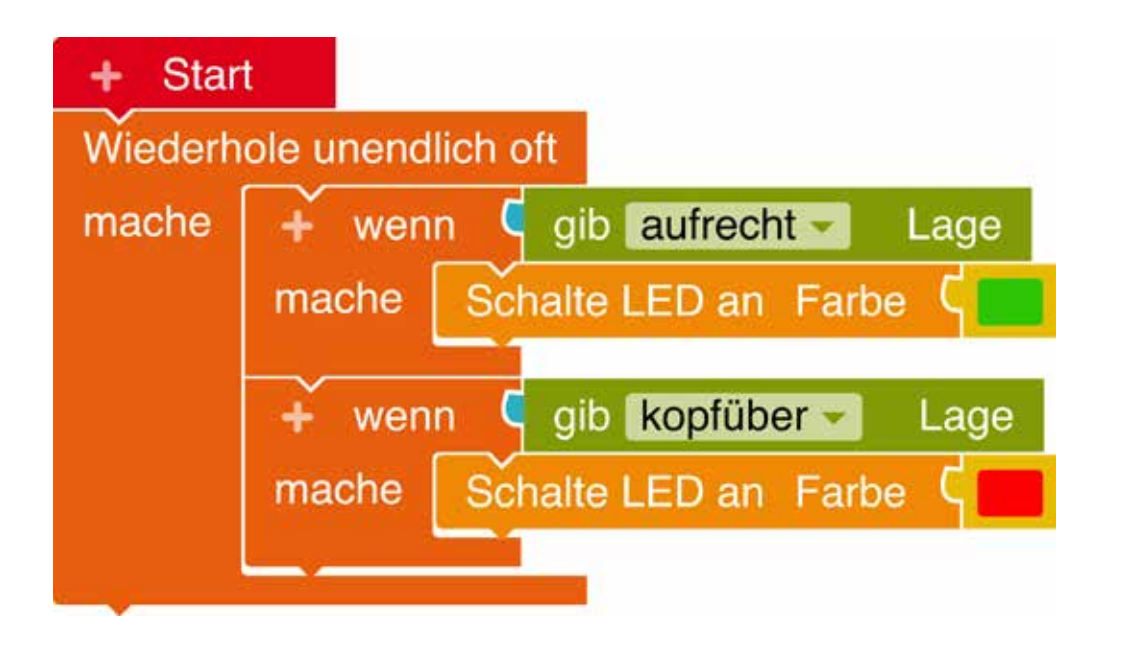

#### TüftelLab

# **Alarmanlage**

**Aufgabe:** Baut eine Alarmanlage für eine Box (oder Schublade). Wenn die Box geöffnet wird, soll der Alarm ertönen.

 **TIPP**

Die Alarmanlage soll erst aktiviert werden, wenn der Calliope mini in der Box ist. Lasst euch das am besten mit der LED anzeigen. Drückt auf die "Reset" - Taste, um den Alarm auszuschalten.

#### **Benutzt dafür diese Befehle:**

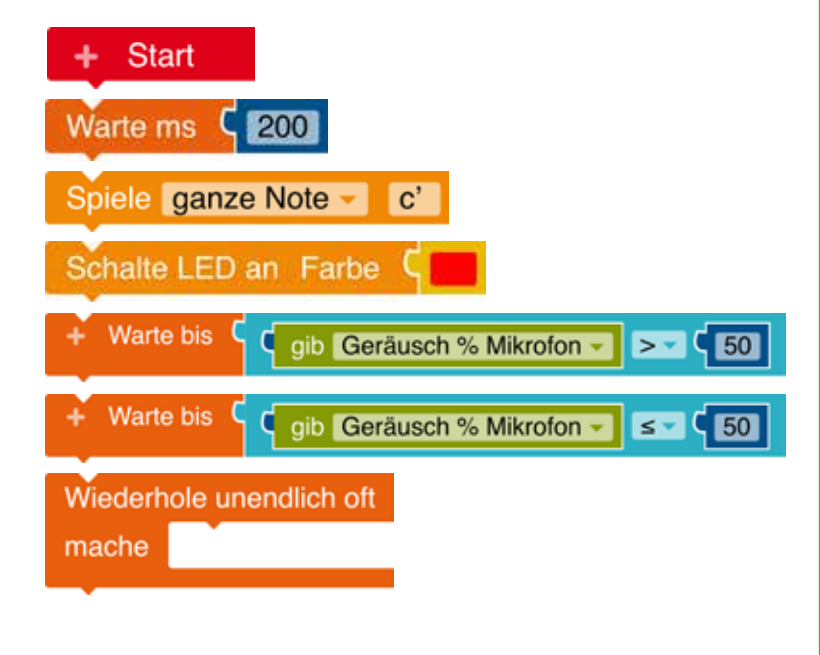

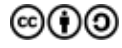

# **Lösung: Alarmanlage**

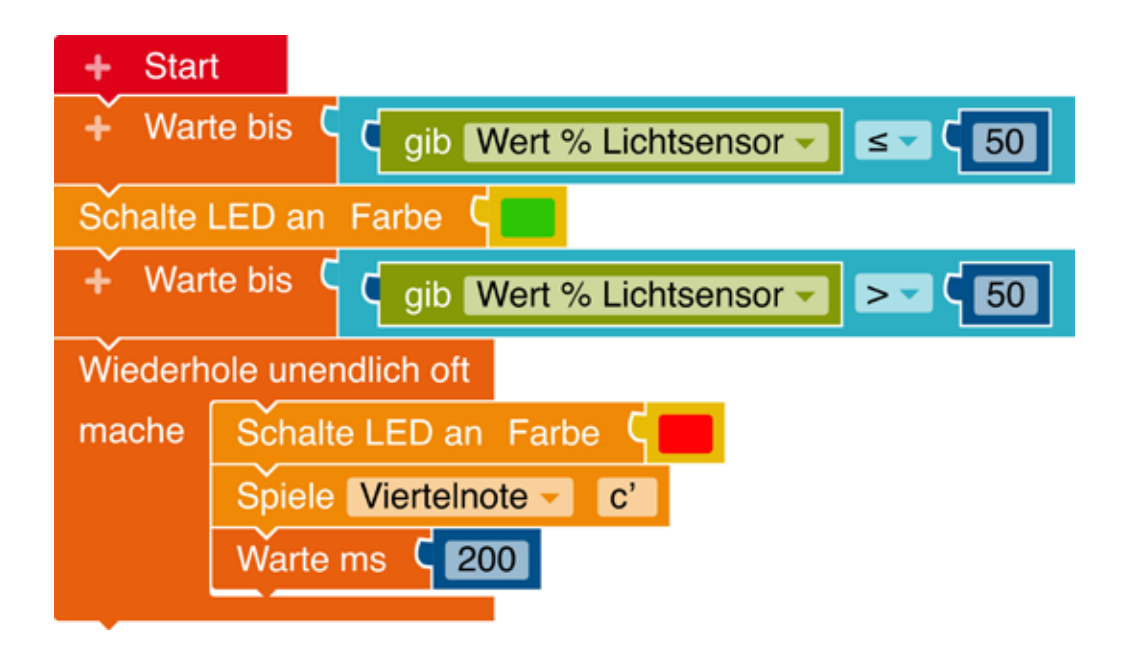

### **T**::ftell ab

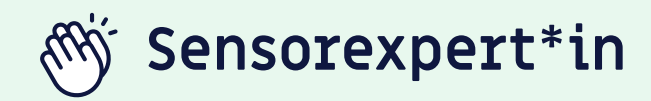

Wenn ihr zum Erfolg Grundlagenexpert\*in und Tonexpert\*in zusätzlich folgende Herausforderungen erfolgreich gemeistert habt,

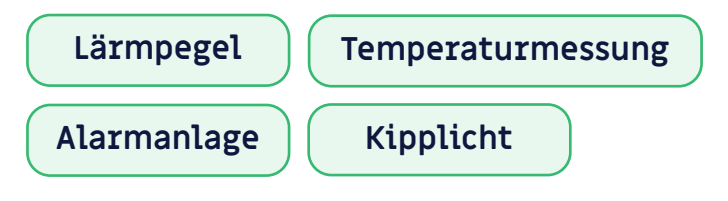

dann seid ihr sicher im Umgang mit Sensoren des Calliope mini: Lagesensor, Temperatursensor, Lichtsensor, Lautstärkesensor. Ihr wisst auch, wie ihr sie einsetzen könnt, um Ereignisse auszulösen.

### **Weiter so!**

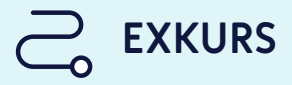

Als Sensoren bezeichnet man Bauteile, die bestimmte Veränderungen der Umwelt messen können. Wenn ihr zum Beispiel ein Handy zur Seite dreht, um ein Foto im Querformat anzusehen, dann ist der Lagesensor dafür verantwortlich, dass das Telefon weiß, ob es gerade ist oder geneigt wird.

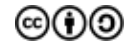

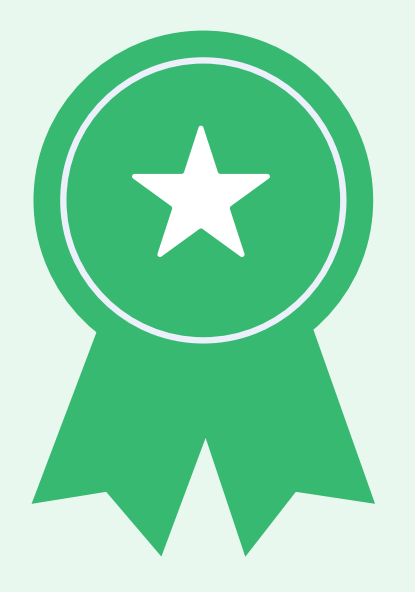

#### **T**::ftell ab

## **Schere-Stein-Papier**

**Aufgabe:** Programmiert ein Schere-Stein-Papier-Spiel. Das Symbol soll durch Schütteln zufällig ausgewählt und im LED-Feld angezeigt werden. Wenn "A-Taste" gedrückt wird, soll das Spiel von vorne beginnen.

 **TIPP**

(cc)(†)(၁)

Legt als erstes eine Variable **"Zufall"** an (durch einen Klick auf das "+" Symbol im Startblock).

#### **Benutzt dafür diese Befehle:**

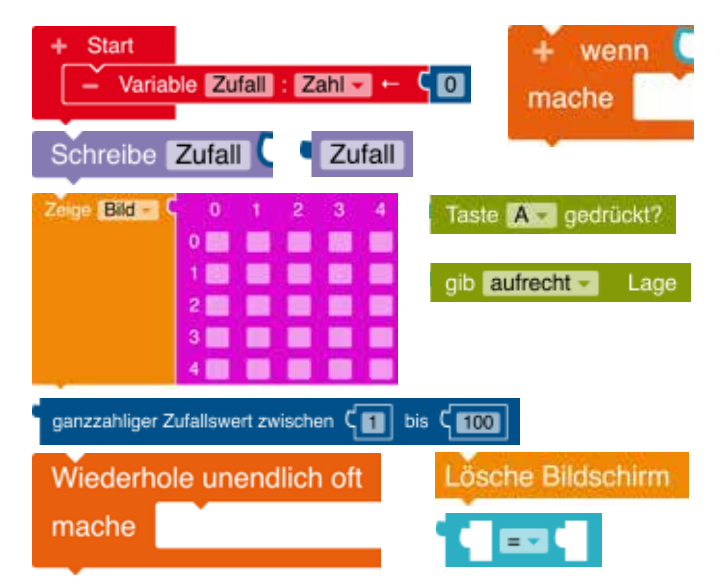

## **Lösung: Schere-Stein-Papier**

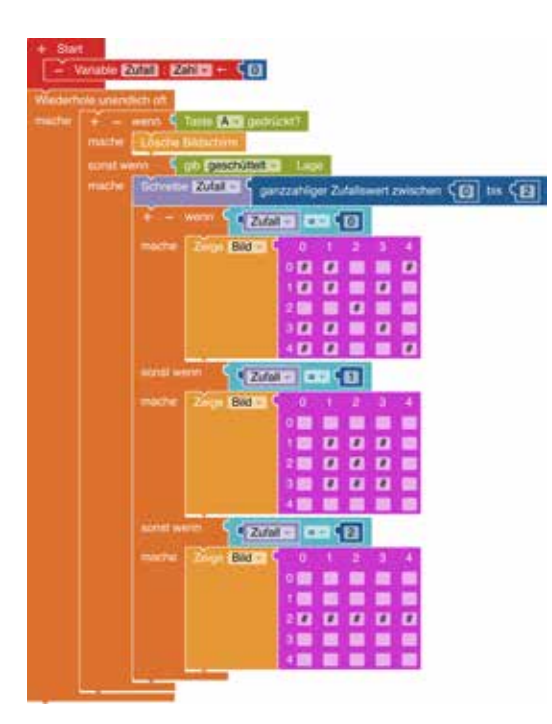

Wenn "Zufall = 0" dann zeige Schere.

Wenn "Zufall = 1" dann zeige Stein.

Wenn "Zufall = 2" dann zeige Papier.

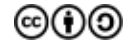

### **T**::ftell ab

# **Programmierexpert\*in**

Wenn ihr zu den Erfolgen Grundlagenexpert\*in, Tonexpert\*in und Sensorexpert\*in zusätzlich folgende Herausforderungen erfolgreich gemeistert habt,

#### **Schere-Stein-Papier**

dann seid ihr sicher im Umgang mit Variablen, d.h. wie man sie definiert und im Programmcode verwendet. Außerdem wisst ihr mit Operatoren umzugehen und wie man Eingabewerte schreiben und wieder auslesen kann. Zudem fällt es euch leicht verschiedene Möglichkeiten des Calliope mini sinnvoll miteinander zu kombinieren und zu mixen.

### **Weiter so!**

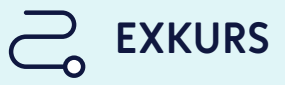

Als Variablen werden in der Programmierung verschiedene Datentypen bezeichnet, die sich im Laufe des Programmes verändern können. Sie sind also variabel. (Zum Vergleich: ihr Gegenstück, die Konstante bleibt unverändert). Die wichtigsten Datentypen sind Zahlen oder Texte unterschiedlicher Länge.

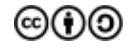

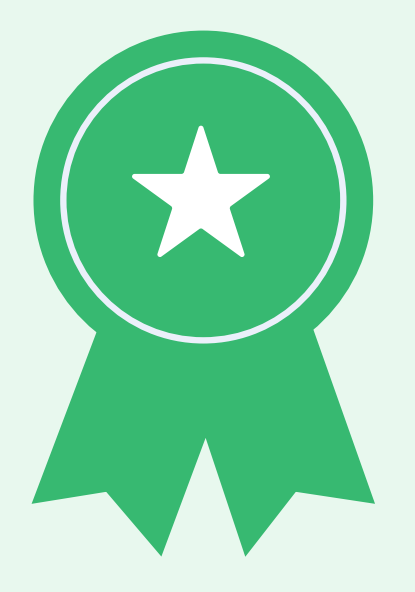

### **T**::ftell ab

## **Jubelnder Mülleimer**

**Aufgabe:** Der Calliope mini soll eine Melodie spielen und einen Smiley zeigen, wenn ein Gegenstand in den Mülleimer geworfen wird. Programmiert den Calliope mini zusammen mit dem Grove Ultraschallsensor so, dass fortlaufend gemessen wird, ob sich ein Gegenstand bis zu einer bestimmten Entfernung dem Sensor nähert.

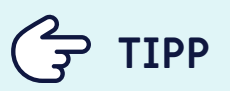

Probiert verschiedene Entfernungen aus.

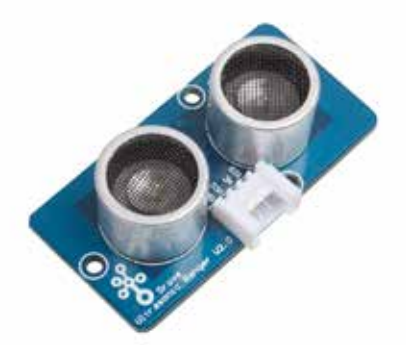

## **TIPP**

Achtet darauf, dass der richtige Anschluss bei der Programmierung des Ultrasonic Sensors (Ultraschallsensor) eingestellt ist.

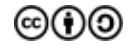

## **Lösung: Jubelnder Mülleimer**

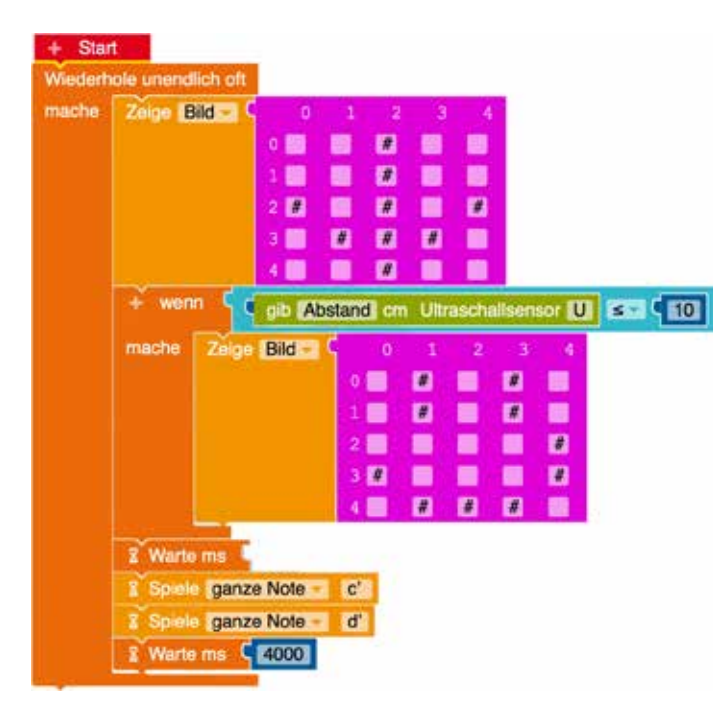

TüftelLab ist ein hybrider Lernort der Junge Tüftler gGmbH | CC-BY-SA 4.0: creativecommons.org/licenses/by-sa/4.0/deed.de  $\circledcirc$ (i) $\circledcirc$ 

## **Lärmampel**

**Aufgabe:** Messt den Lärmpegel in eurer Klasse. Wenn es zu laut ist, zeigt der Calliope mini einen traurigen Smiley, wenn es leiser wird einen zufriedenen Smiley und wenn es sehr ruhig ist einen lachenden Smiley.

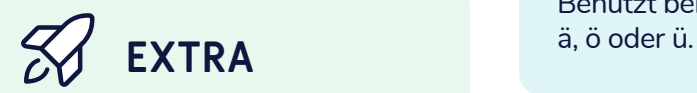

Programmiert die RGB LED so, dass sie die Farben bei den unterschiedlichen Lautstärken zu rot, gelb und grün wechseln, wie eine Ampel.

## **TIPP**

Legt als erstes eine Variabel **"Lautstaerke"** an (durch einen Klick aus "+" Symbol im Startblock). Benutzt bei Variabel-Namen kein

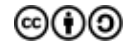

### **T**uftelLab

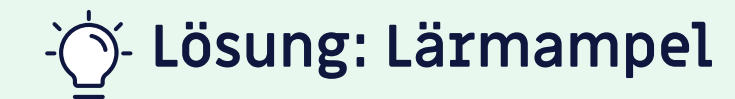

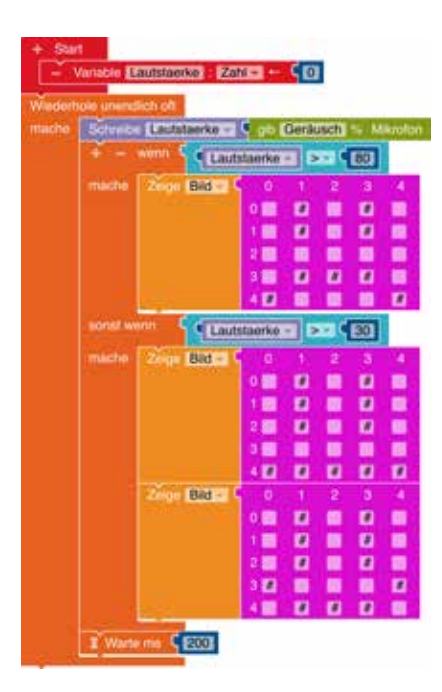

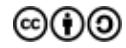

# **T**:sftelLab

Programmierung

# **Geschafft!**

Ihr habt nun Calliope mini kennengelernt und seid Grundlagenexpert\*innen. Es gibt zahlreiche Möglichkeiten mit dem Calliope mini kreative Projekte umzusetzen. Für mehr Inspiration empfehlen wir diese Seiten:

- **• calliope.cc**
- **• lap.open-roberta.org**

Und nicht vergessen, es wird immer mal wieder Herausforderungen geben. Manchmal funktioniert nicht immer alles auf Anhieb und das ist vollkommen normal.

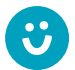

Wir freuen uns über euer Feedback zu unserem Material! **post@junge-tueftler.de** / Mehr Materialien unter: **tueftellab.de**

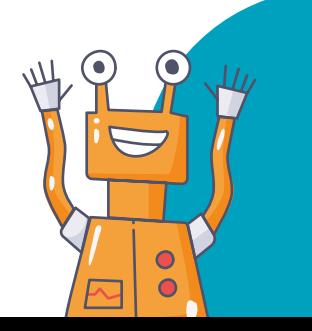

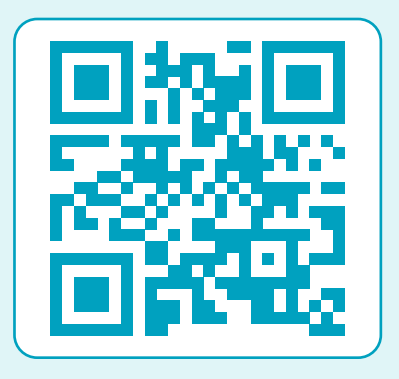

Ihr wollt mehr über **Calliope mini** lernen? Dann schaut auf unserer Lernplattform **digital.tueftellab.de** vorbei!

Die Erstellung dieses Materials wurde gefördert durch unsere Partner\*innen:

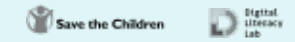